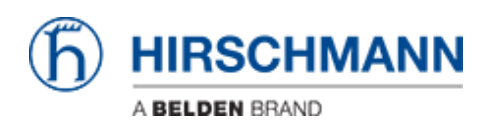

[Wissensdatenbank](https://hirschmann-support.belden.com/de/kb) > [Produkte](https://hirschmann-support.belden.com/de/kb/products) > [HiOS](https://hirschmann-support.belden.com/de/kb/hios) > [So richten Sie die LDAP-Authentifizierung auf](https://hirschmann-support.belden.com/de/kb/articles/how-to-set-up-the-ldap-authentication-on-hios-devices) [HiOS-Geräten ein](https://hirschmann-support.belden.com/de/kb/articles/how-to-set-up-the-ldap-authentication-on-hios-devices)

# So richten Sie die LDAP-Authentifizierung auf HiOS-Geräten ein

- 2023-12-18 - [HiOS](https://hirschmann-support.belden.com/de/kb/hios)

In dieser Lektion wird beschrieben, wie Sie die LDAP-Authentifizierung auf HiOS-Geräten konfigurieren.

Nützliche Tools: LDAP-Browser, z. Softerra LDAP Browser

Installation eines Active Directory Server

Informationen zur Installation von Windows AD Server 2012 finden Sie unter folgendem Link:

[http://social.technet.microsoft.com/wiki/contents/articles/12370.windows-server-2012-set-u](http://social.technet.microsoft.com/wiki/contents/articles/12370.windows-server-2012-set-up-your-first-domain-controller-step-by-step.aspx) [p-your-first-domain-controller-step-by-step.aspx](http://social.technet.microsoft.com/wiki/contents/articles/12370.windows-server-2012-set-up-your-first-domain-controller-step-by-step.aspx)

Informationen zur Installation von Windows AD Server 2016 finden Sie unter folgenden Link:

[https://ittutorials.net/microsoft/windows-server-2016/setting-up-active-directory-ad-in-windo](https://ittutorials.net/microsoft/windows-server-2016/setting-up-active-directory-ad-in-windows-server-2016/) [ws-server-2016/](https://ittutorials.net/microsoft/windows-server-2016/setting-up-active-directory-ad-in-windows-server-2016/)

Anweisungen zum Einrichten des Microsoft AD-Zertifikatdienstes finden Sie hier:

<https://www.virtuallyboring.com/setup-microsoft-active-directory-certificate-services-ad-cs/>

**Durchsuchen Sie den LDAP-Server**

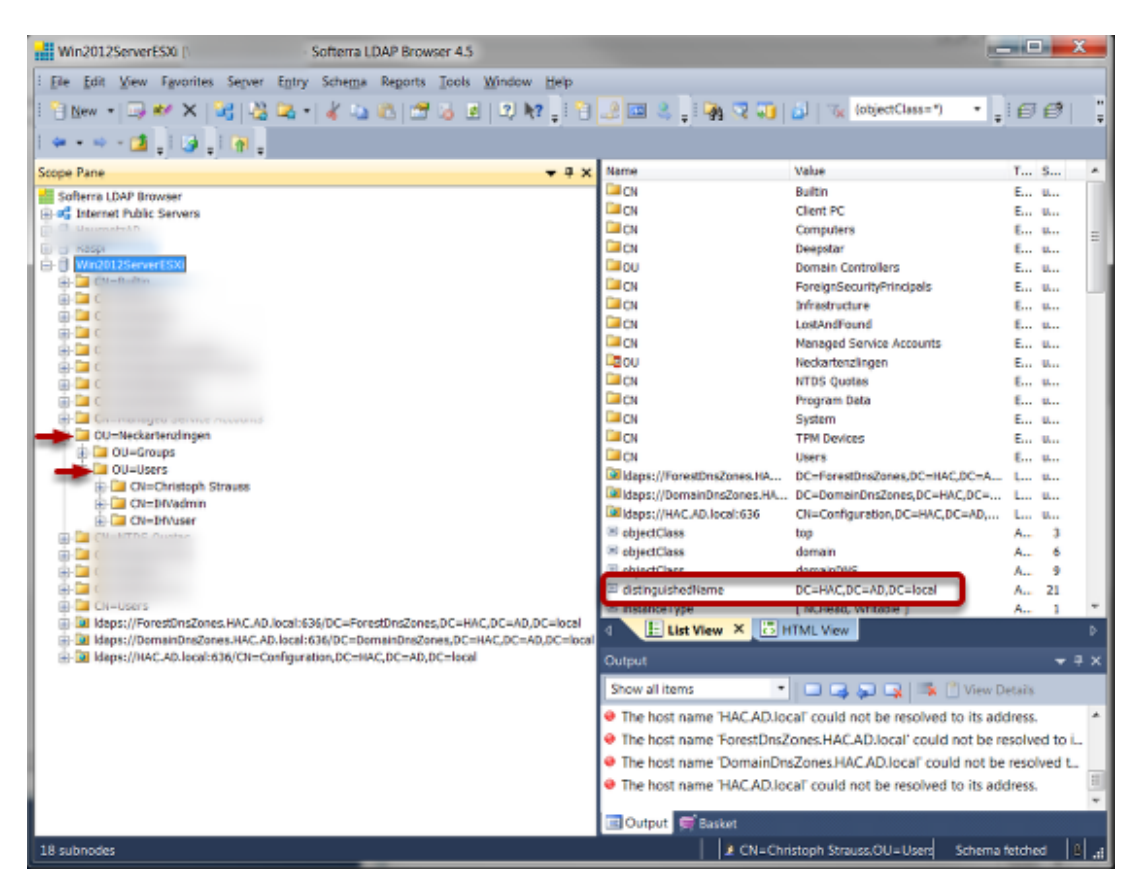

Verwenden Sie einen LDAP-Browser und durchsuchen Sie die Struktur Ihres AD-Servers.

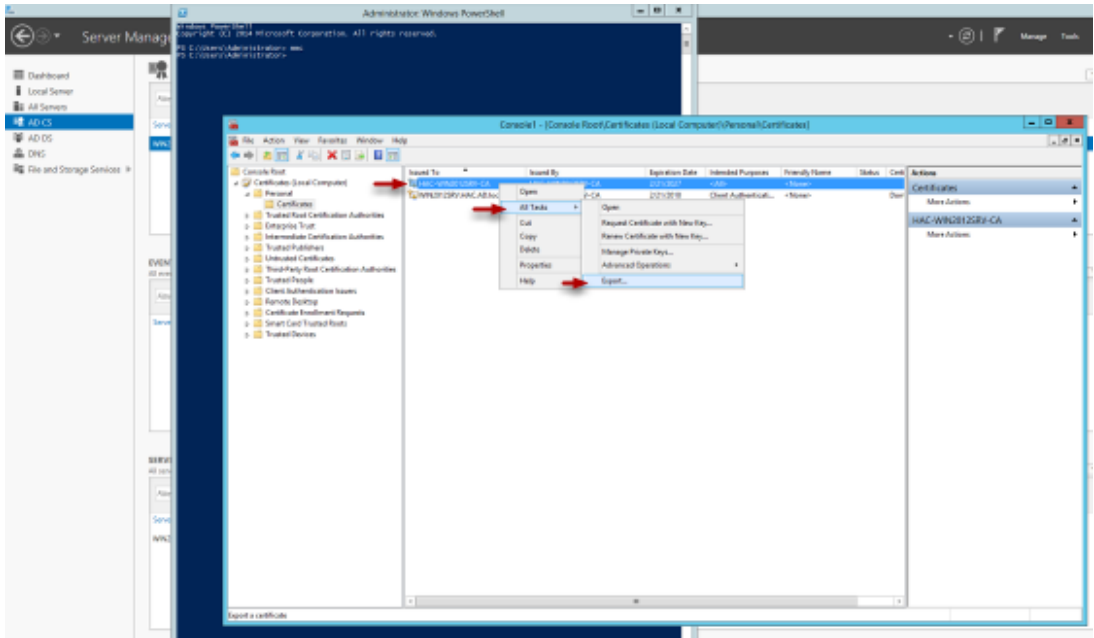

### **So rufen Sie das Active Directory-CA-Zertifikat vom Server ab**

1. Stellen Sie eine Remote-Desktop-Verbindung her oder melden Sie sich an der Konsole eines DC an.

2. Starten Sie über Powershell die Microsoft Management Console, indem Sie MMC eingeben

und die Eingabetaste drücken

- 3. Wählen Sie im Menü FILE die Option ADD/REMOVE SNAP-IN
- 4. Wählen Sie CERTIFICATES und klicken Sie auf die Schaltfläche ADD
- 5. Wählen Sie COMPUTER ACCOUNT
- 6. Wählen Sie LOCAL COMPUTER
- 7. Klicken Sie auf FINISH
- 8. Klicken Sie auf OK
- 9. Erweitern Sie die CERTIFICATES
- 10. Erweitern Sie PERSONAL
- 11. Wählen Sie den DC im rechten Fenster.
- 12. Klicken Sie mit der rechten Maustaste auf den DC
- 13. Wählen Sie ALL TASKS EXPORT
- 14. Klicken Sie auf NEXT (2 mal).
- 15. Wählen Sie Base-64-codiertes X.509 (.CER) aus und klicken Sie auf NEXT
- 15. Benennen Sie die Zertifikatsdatei (befindet sich auf dem DC )
- 16. Kopieren Sie die Datei und importieren Sie sie bei Bedarf

#### **So rufen Sie das Active Directory-CA-Zertifikat von einem Client ab**

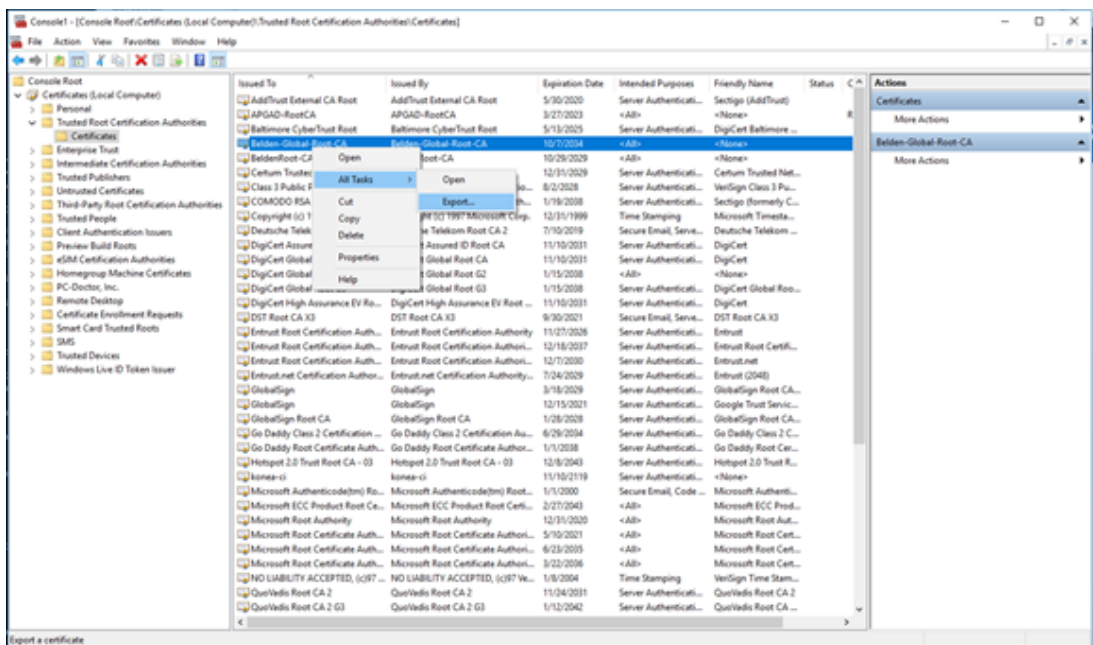

To retrieve the AD server certificate from a client device:

- 1. open the Microsoft Management Console Window-key+R and type mmc
- 2. Select File Add/Remove Snap-in (CRTL+M) and add 'Certificates' for Computer account

3. Select Certificates (Local Computer) - Trusted Root Certification Authorities - Certificates from the tree structure

4. Highlight the Belden-Global-Root-CA certificate and select All Tasks - Export from the context menu (right click)

5. In the certificate export wizard select Base-64 encoded X.509 (.CER) format to export in file.

#### **Authentifizierungsliste**

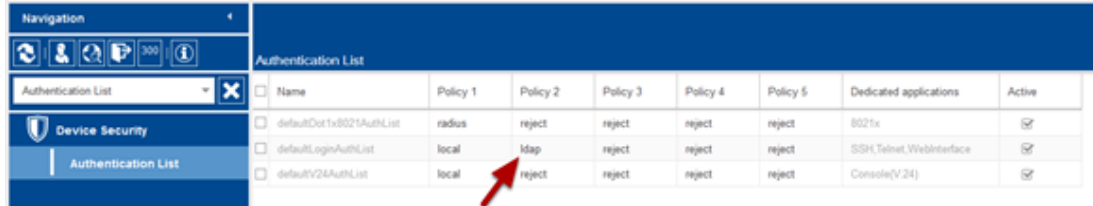

Ändern Sie die Richtlinien für die Authentifizierungsliste in LDAP.

Zum Testen setzen Sie LDAP an zweiter Stelle, bis Sie Ihre Konfigurationsarbeiten überprüft haben.

#### **LDAP-Konfiguration**

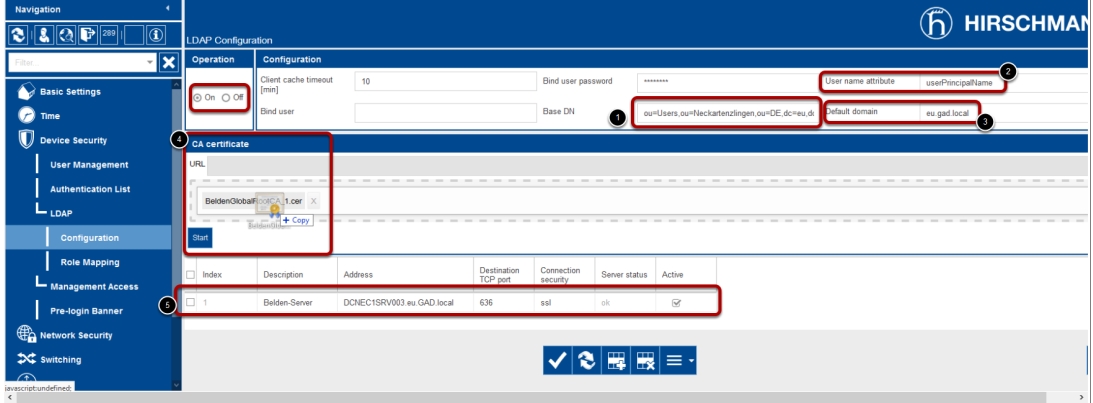

## Operation: On Konfiguration:

- 1. Base DN
- 2. User Name Attribute
- 3. Default domain
- 4. CA Certificate: Laden Sie das Serverzertifikat hoch, wenn Sie SSL oder TLS verwenden

5. Geben Sie den AD server, die Portnummber(normalerweise 389 or 636) an. In diesem Beispiel verwenden wir aufgrund des verwendeten Zertifikats einen Servernamen. Stellen Sie sicher, dass Sie auch den DNS-Client aktivieren (nächster Schritt)

# **Navigation** ٠ 2 300 Ħ اط **DNS Client Global** Operation × **DNS Client** ⊙ On ○ Off  $\bigoplus$  Advanced Cache  $L_{\text{DNS}}$ ⊙ On ○ Off  $L_{\text{client}}$ Global **Current Static**

#### **Enable DNS Client**

Aktivieren Sie den DNS-Client

#### **Role Mapping**

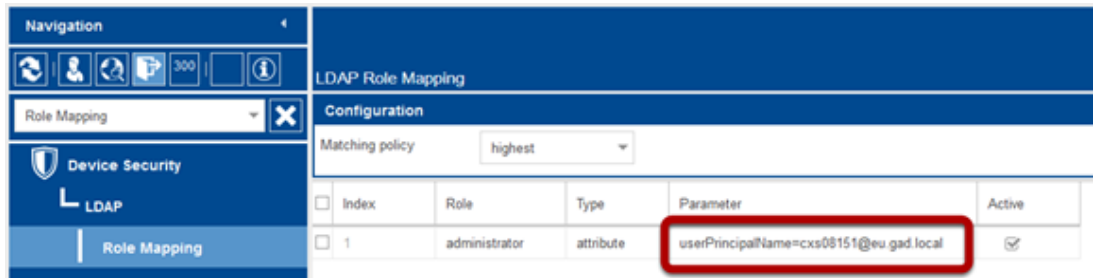

Erstellen Sie eine neue Rollenzuordnung.

Auswählbare Rollen sind nicht unauthorized, guest, auditor, operator und administrator

Ordnen Sie diese Rollen AD-Attributen oder -Gruppen zu.